# **ESyS-Particle-win Build Instructions SoilVision Systems Ltd. 11 May 2013**

Please carefully read the following instructions before start compiling ESyS-Particle-win on a windows system, our main test platform is Windows 7 however it should work on other recent windows platforms (XP, Vista etc.).

# <span id="page-0-0"></span>**1 Prerequisites**

In order to build ESyS-Particle on a windows platform, the following MANDATORY packages have to be installed prior to the ESyS-Particle-win building process, note that if any of these packages provides both 32-bit and 64-bit versions, only install *32-bit* version of that package, we have not yet tested any 64-bit version packages at this moment:

### **1.1 Microsoft Visual C++**

We have tested Visual C++ 2005, 2008, 2010 Professional but Express version should also work.

### **1.2 Boost**

One can always compile Boost from source; however it is easier to install the pre-compiled Boost binary package from the BoostPro download page:<http://www.boostpro.com/download/>

The Boost version we tested is [BoostPro](http://boostpro.com/download/boost_1_47_setup.exe) *1.47.0*, you only need to install the version associated with your Visual Studio, e.g. only install VC9.0 version if you just have Visual C++ 2008.

### **1.3 Python**

It is easier to install the pre-compiled Python package from the official python homepage: <http://python.org/download/>

The Python version we tested is Python *2.7.2*.

# **1.4 OpenMPI**

OpenMPI is required to build ESyS-Particle-win, download and install OpenMPI from <http://www.open-mpi.org/software/ompi/v1.5/>

You do not need to compile from the OpenMPI source.

### **1.5 CMake**

Download and install the CMake package from:

<http://www.cmake.org/cmake/resources/software.html>

The CMake version we tested is CMake *2.8.6*

# **2 Build ESyS-Particle-win**

#### <span id="page-1-0"></span>**2.1 Download and extract package**

Before trying to checkout esys-particle-win from Launchpad under windows, install bazaar for windows [http://wiki.bazaar.canonical.com/Download,](http://wiki.bazaar.canonical.com/Download) you will then need to follow the link https://help.launchpad.net/YourAccount/CreatingAnSSHKeyPair#Windows .28PuTTY.29 in order to connect to Launchpad from a Windows PC. With pageant (PUTTY authentication agent, Note: you must use the latest pageant from the [PUTTY homepage](http://www.chiark.greenend.org.uk/~sgtatham/putty/download.html) to avoid the access denied error reported from [here\)](https://bugs.launchpad.net/bzr/+bug/820805) running, checkout the esys-particle-win branch from Launchpad repository lp:esys-particle/esys-particle-win to your local folder:

bzr branch lp:esys-particle/esys-particle-win

#### <span id="page-1-1"></span>**2.2 Check and modify CMake variables**

Under the ROOT folder of local checked out source, open *CMakeLists.txt* (e.g. C:\esys-particlewin\CMakeLists.txt), check and modify the following CMake variables, note that you MUST change the backslash "\" to slash "/" while using CMake variables:

**OMPI\_INCLUDES:** Change to the OpenMPI **INCLUDE** path on your local system, if your OpenMPI is installed by default, it should be something like:

C:/Program Files (x86)/OpenMPI\_v1.5.3-win32/include

**OMPI\_LIB\_PATH:** Change to the OpenMPI *LIB* path on your local system, if your OpenMPI is installed by default, it should be something like:

C:/Program Files (x86)/OpenMPI\_v1.5.3-win32/lib

**PYTHON** INCLUDES: Change to the Python *INCLUDE* path on your local system, if your Python is installed by default, it should be something like:

#### C:/Python27/include

PYTHON LIB PATH: Change to the Python *LIB* path on your local system, if your Python is installed by default, it should be something like:

C:/Python27/libs

BOOST INCLUDES: Change to the Boost **INCLUDE** path on your local system, if you installed BoostPro by default, it should be something like:

C:/Program Files (x86)/boost/boost\_1\_47

BOOST\_LIB\_PATH: Change to the Boost *LIB* path on your local system, if you installed BoostPro by default, it should be something like:

C:/Program Files (x86)/boost/boost\_1\_47/lib

An example of correctly modified CMakeLists.txt file should look like [Figure 1.](#page-2-0)

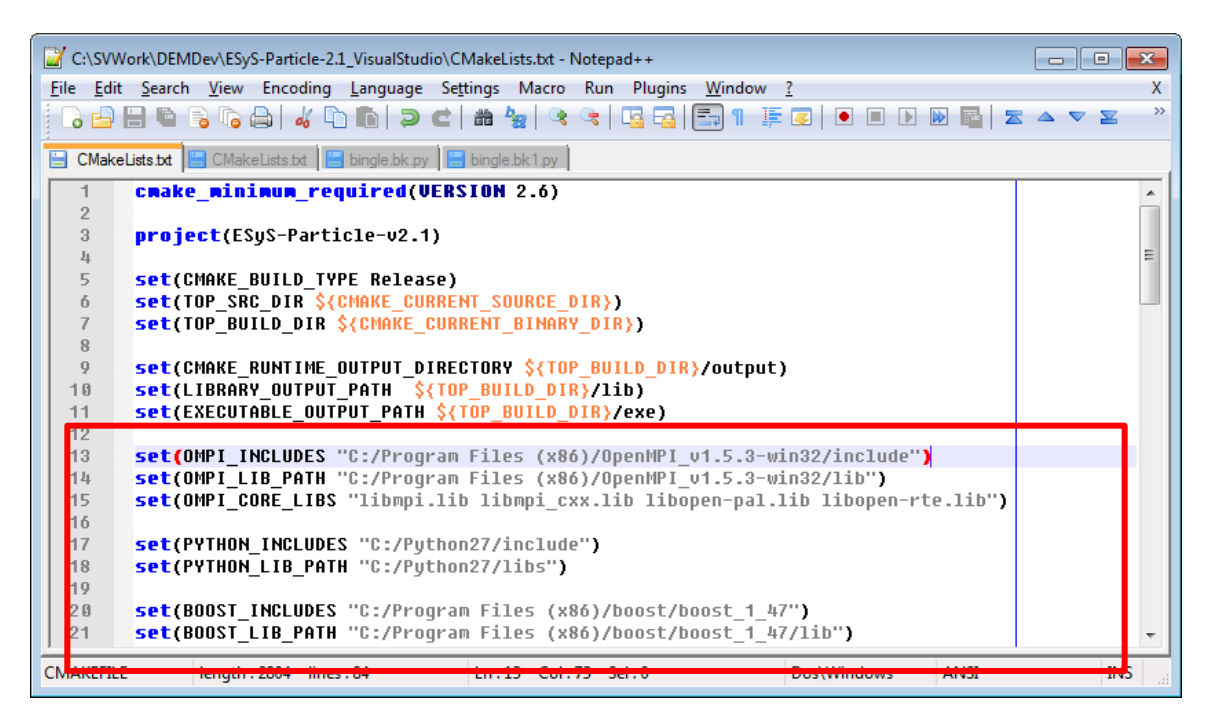

**Figure 1 CMakeLists.txt example file for ESyS-Particle-win (under ROOT folder of unpacked source)**

#### <span id="page-2-0"></span>**2.3 Build ESyS-Particle-win**

#### **2.3.1 Generate CMake Makefiles**

First open a Visual Studio command prompt (see [Figure 2,](#page-2-1) the visual studio command prompt should be activated from: "Microsoft Visual Studio 2008->Visual Studio Tools->Visual Studio 2008 Command prompt", please do NOT set the "Visual Studio 2008 x64 Win64 Command Prompt".). Suppose you are using Visual Studio 2008 (VC 9.0), go to the root of your source folder and enter the "buildvs2008" subfolder and then type "mkvs9.bat", if all your previous configurations are correct you should see output as shown in [Figure 3.](#page-3-0)

| Microsoft Visual Studio 2008 | <b>Visual Studio Remote Tools</b>          | > O Windows Media Player                                |
|------------------------------|--------------------------------------------|---------------------------------------------------------|
| Microsoft Visual Studio 2010 | <b>Visual Studio Tools</b>                 | Dotfuscator Community Edition                           |
| Microsoft Windows SDK v6.0A  | । जिल्ला Microsoft Visual Studio 2008      | <b>黒 MFC-ATL Trace Tool</b>                             |
| <b>MinGW</b>                 | Microsoft Visual Studio 2008 Documentation | $S_{\text{py++}}$                                       |
| MiPony                       | <b>Windows Live</b>                        | $S_{\text{DV++}}$ (64-bit)                              |
| Monkey's Audio               | winkawaks                                  | Visual Studio 2008 Command Prompt                       |
| MPICH <sub>2</sub>           | <b>NEWINSCR</b>                            | Visual Studio 2008 Remote Debugger                      |
| <b>MTPuTTY</b>               | WinZip                                     | The Visual Studio 2008 Remote Debugger (x64)            |
| <b>MuseTips</b>              | XML Notepad 2007                           | Visual Studio 2008 Remote Debugger Configuration Wizard |
| <b>MySOL</b>                 | XnView                                     | Visual Studio 2008 x64 Cross Tools Command Prompt       |
| Notepad++                    | yEd Graph Editor                           | Visual Studio 2008 x64 Win64 Command Prompt             |

<span id="page-2-1"></span>**Figure 2 Open Visual Studio Command Prompt**

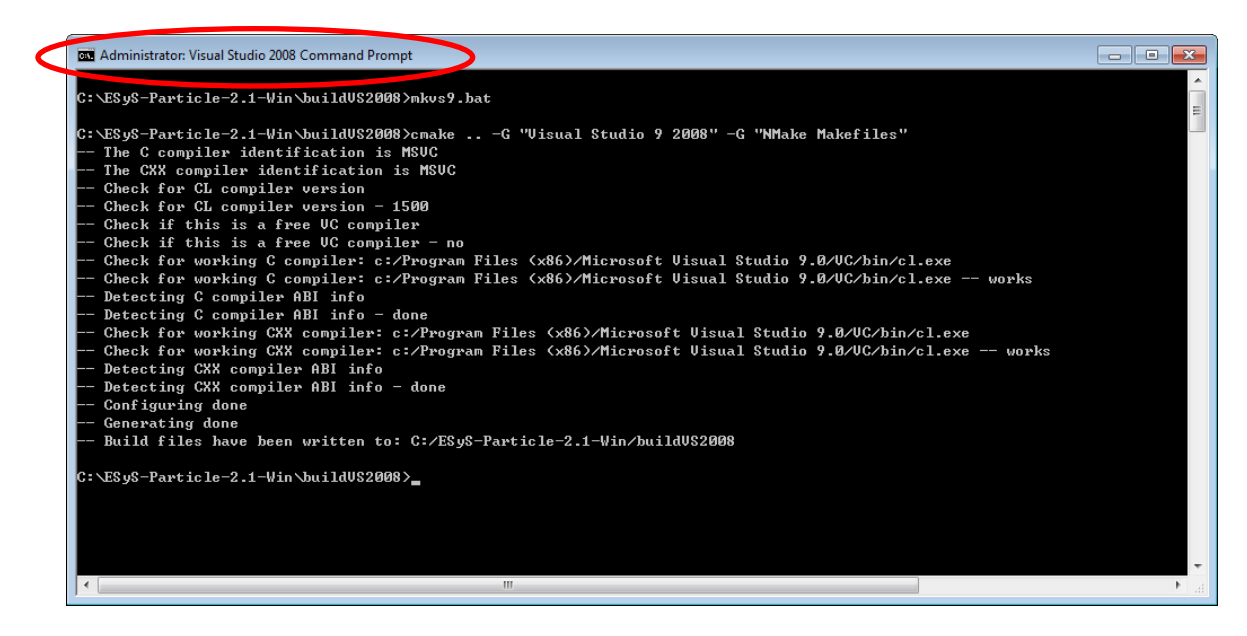

**Figure 3 Correct output from CMake generation**

#### <span id="page-3-0"></span>**2.3.2 Build ESyS-Particle**

After the previous step, type "nmake" in the command window, the building process will then start. Be patient, it might take long time depending on the configuration of your hardware [\(Figure 4\)](#page-3-1).

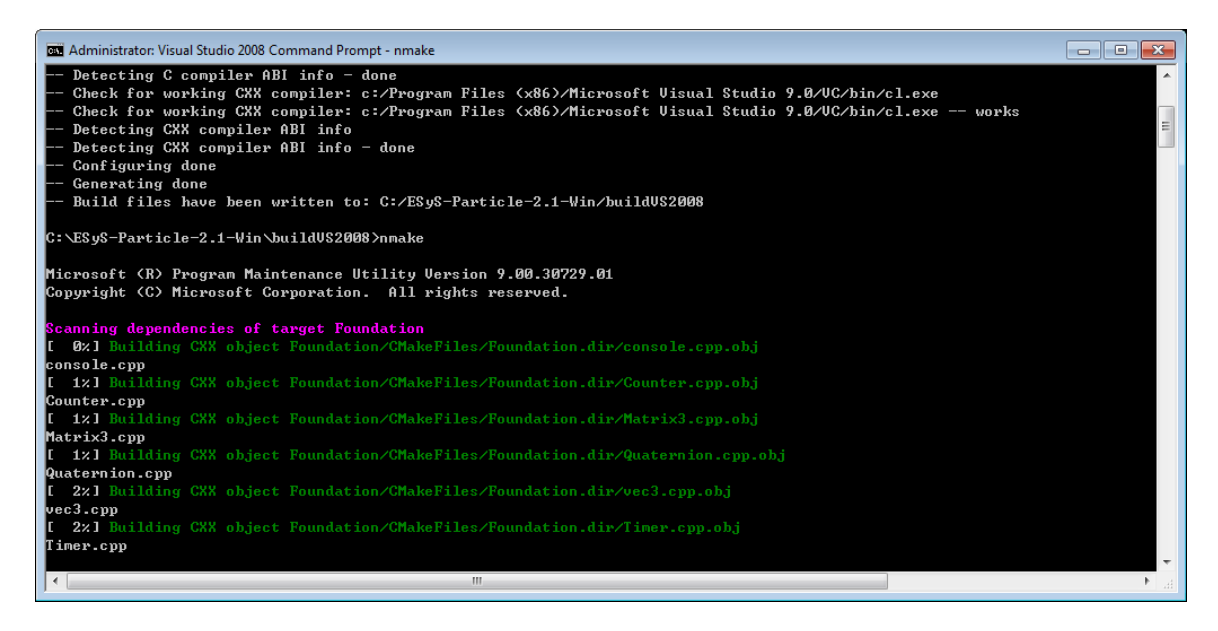

**Figure 4 Building process of ESyS-Particle-win**

<span id="page-3-1"></span>There could be error information like "MT failed. with 31" (see [Figure 5\)](#page-4-0) which might be possible bug of CMake, just type "nmake" again and the building process should be able to continue.

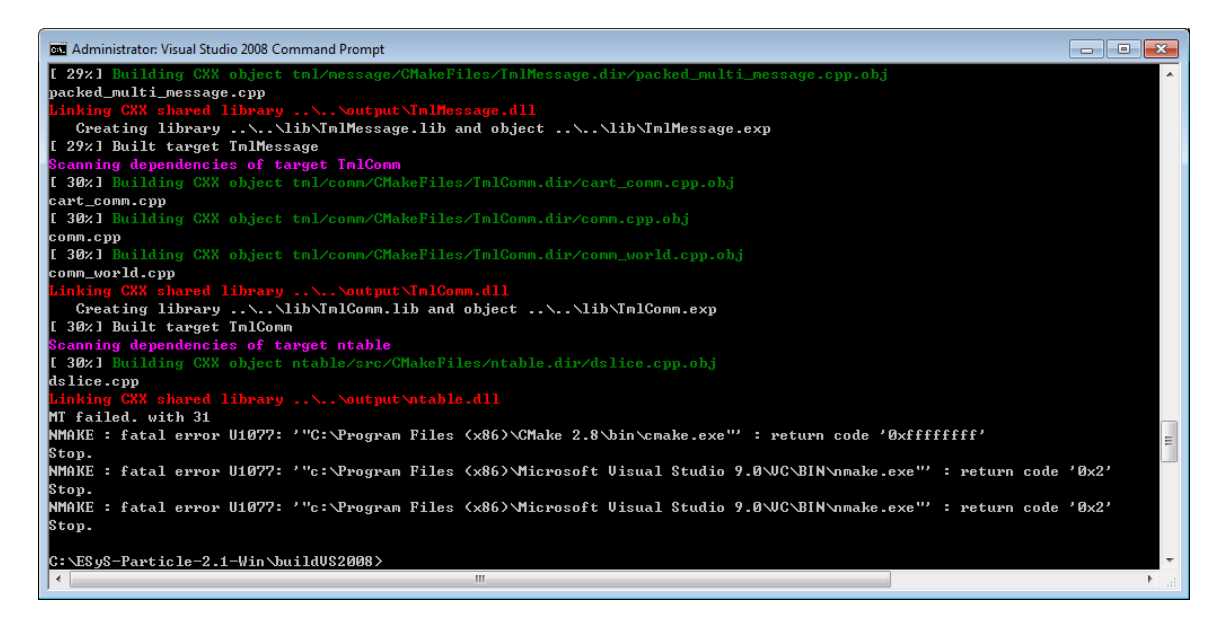

**Figure 5 Possible stop of CMake**

<span id="page-4-0"></span>You should see "[100%] Built target strainextract" at the end of the building process which indicates a successful build [\(Figure 6\)](#page-4-1). The built binary files, including executables and DLLs, are placed under "buildVS200X/output" directory, where the "X" is your Visual Studio version.

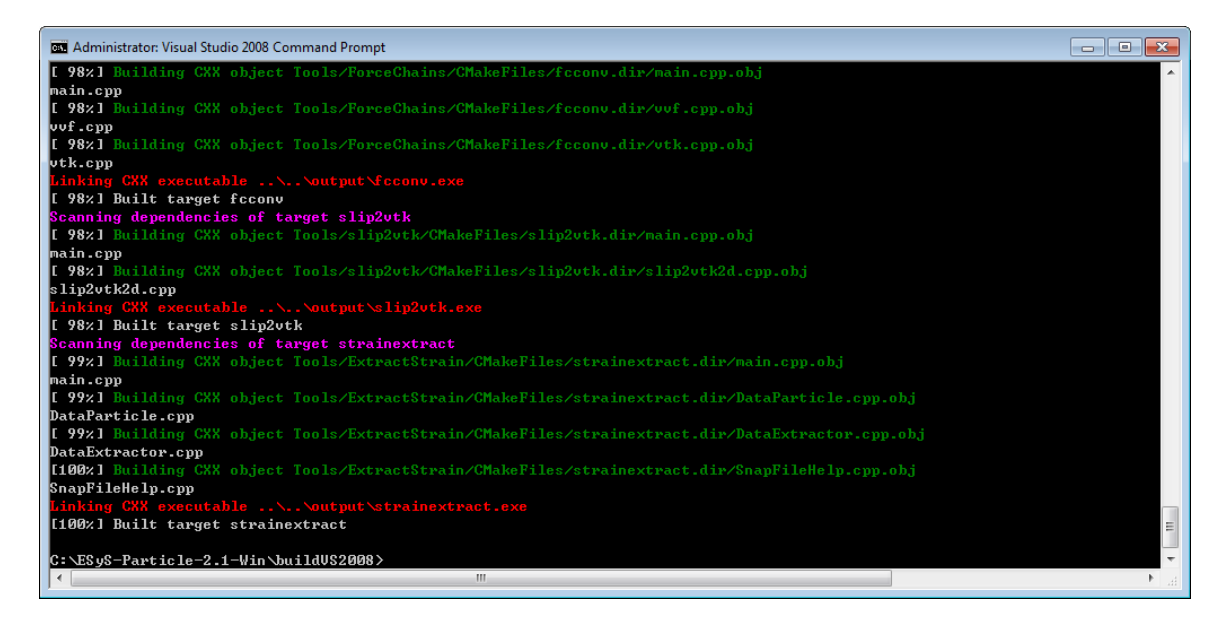

**Figure 6 A successful build of ESyS-Particle-win**

#### <span id="page-4-2"></span><span id="page-4-1"></span>**2.3.3 Add user environment variables**

In order to use ESyS-Particle-win, the path of the compiled binaries need to be added to **%PATH%** and **%PYTHONPATH%** environment variables as shown in [Figure 7](#page-5-0) (on Windows 7 it is through: Control Panel\All Control Panel Items\System), note that you might need to log off and then log on for these variable changes to take effect. It is also essential to add the **boost library path** to

both the %PATH% and %PYTHONPATH% variables. An example of changing the environment variables should look like:

Variable Name: PATH Variable Value: %PATH%;C:\Program Files (x86)\boost\boost 1 47\lib;C:\esysparticle-win\buildvs2008\output\Release

Variable Name: PYTHONPATH

Variable Value: %PYTHONPATH%;C:\Program Files (x86)\boost\boost\_1\_47\lib;C:\esys-particle-win\buildvs2008\output\Release

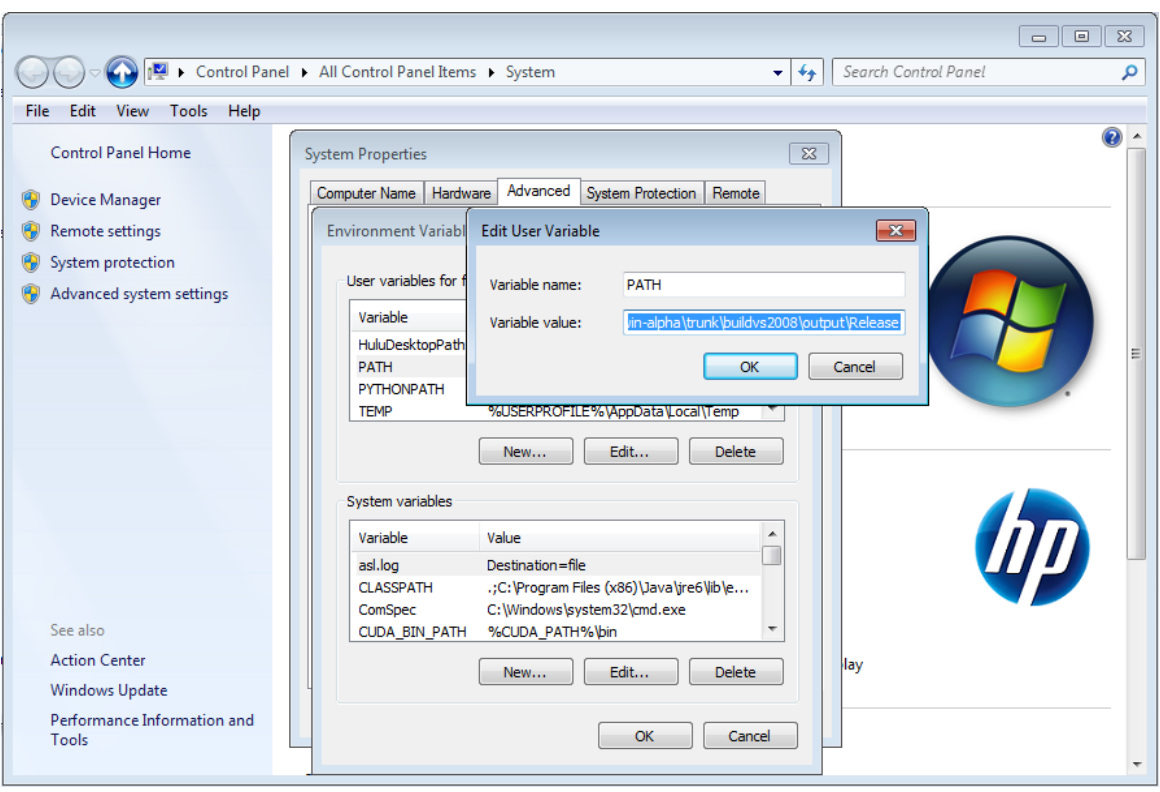

<span id="page-5-0"></span>**Figure 7 Edit %PATH% and %PYTHONPATH% Environment Variables**

#### **2.3.4 Run test Python script**

From the command prompt, go to "examples" directory of the source folder, type "testrun.bat", if you see the output like (se[e Figure 8\)](#page-6-0):

```
C:\esys-particle-win\example>mpiexec -np 2 -machinefile hosts.txt 
mpipython.exe bingle.py
No SPAWN: CSubLatticeControler::initMPI()
No SPAWN: slave started at local/global rank 1922289502 / 1
```
This means that the ESyS-Particle-win has been successfully installed.

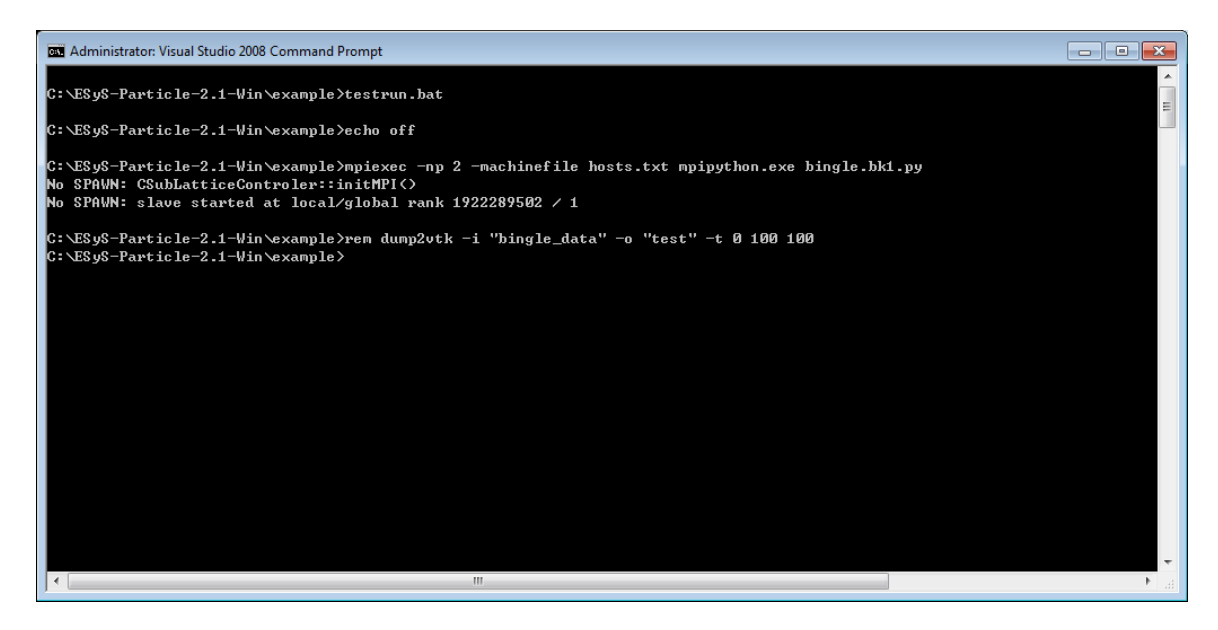

**Figure 8 Test script of ESyS-Particle-win**

# <span id="page-6-0"></span>**3 Pre-built binaries**

Pre-built binaries will also be provided for download, you can perform a DEM analysis using these binaries without going through the entire compilation process, however, Python is still required to run simulation scripts.

# **4 Known problems**

#### **4.1 Domain decomposition (Parallel)**

Currently domain decomposition does not work, which means when initializing the neighbor search algorithm like:

sim = LsmMpi(numWorkerProcesses=nwp, mpiDimList=[nx,ny,nz])

You must specify nwp=nx=ny=nz=1 which means the simulation could run using only one domain.

### **4.2 Povray**

Currently Povray does not work as expected, however the dump2pov is provided and interested users are welcome to modify and debug this module.

#### **4.3 Release/Debug version**

Due to the complication of the Python debug version which will add a "\_d" to the compiled DLLs, the debug version of the compiled binaries does not work. Interested users can refer to <http://docs.python.org/extending/windows.html> to find a possible solution about how to get around this problem.

# **5 Build GenGeo-win**

The particle generation module GenGeo is easier to compile and use than ESyS-Particle itself because it does not require OpenMPI, assuming you have the above ESyS-Particle prerequisites installed (see Section [1\)](#page-0-0), follow the instructions below to download and install GenGeo-win:

### **5.1 Checkout gengeo-win from Launchpad repository**

Similar to Section [2.1,](#page-1-0) checkout the gengeo-win branch from Launchpad repository **p**:esysparticle/gengeo-win to your local folder:

bzr branch lp:esys-particle/gengeo-win

### **5.2 Check and modify CMake variables**

Under the ROOT folder of checked GenGeo-win source, open CMakeLists.txt (i.e. C:\GenGeowin\CMakeLists.txt), check and modify CMake variables similar to Section [2.2.](#page-1-1) Compared with ESyS-Particle-win compilation, you only need to modify the Boost and Python CMake variables.

An example of correctly modified CMakeLists.txt file should look like

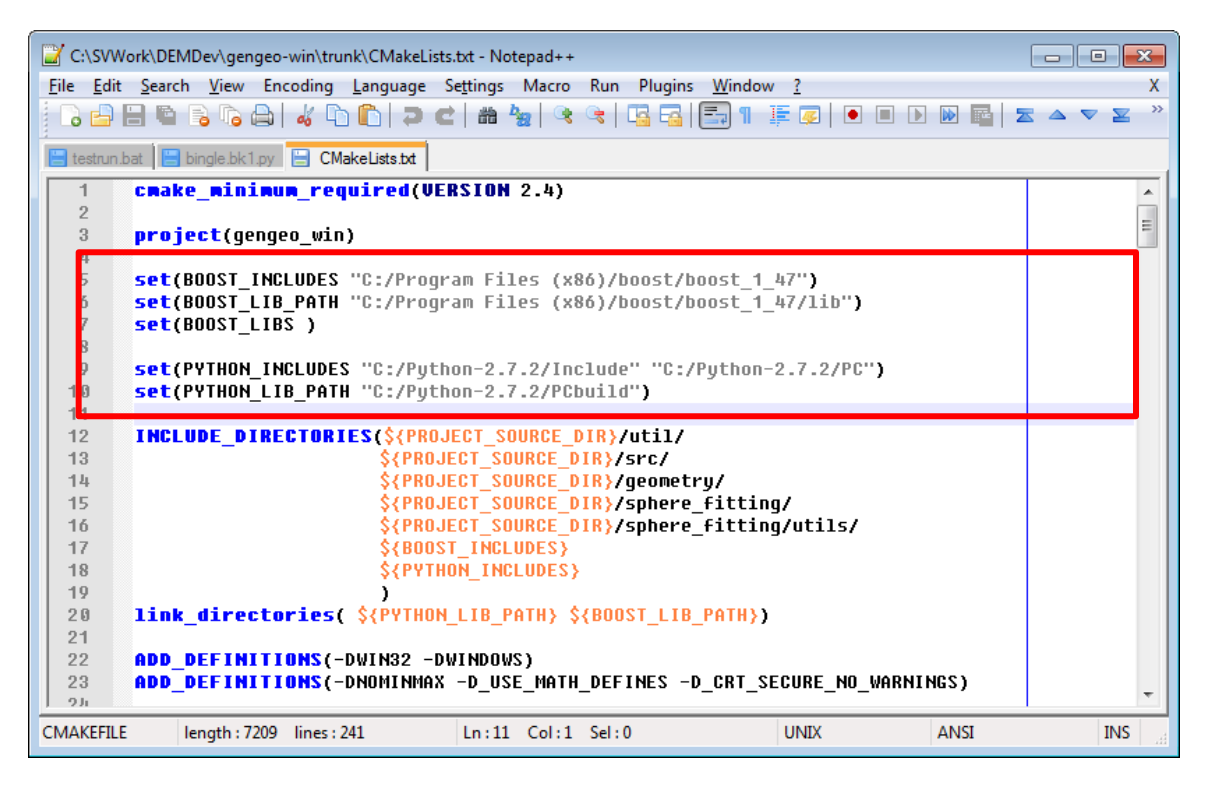

**Figure 9 CMakeLists.txt example file for GenGeo-win**

### **5.3 Build GenGeo-win**

#### **5.3.1 Generate CMake Makefiles**

Open a Visual Studio command prompt, suppose you are using Visual Studio 2008 (VC 9.0), go to the root of your GenGeo-win source folder and enter the "build" subfolder and then type "mkgg.bat", if all your previous configurations are correct you should see output as shown in [Figure 10.](#page-8-0)

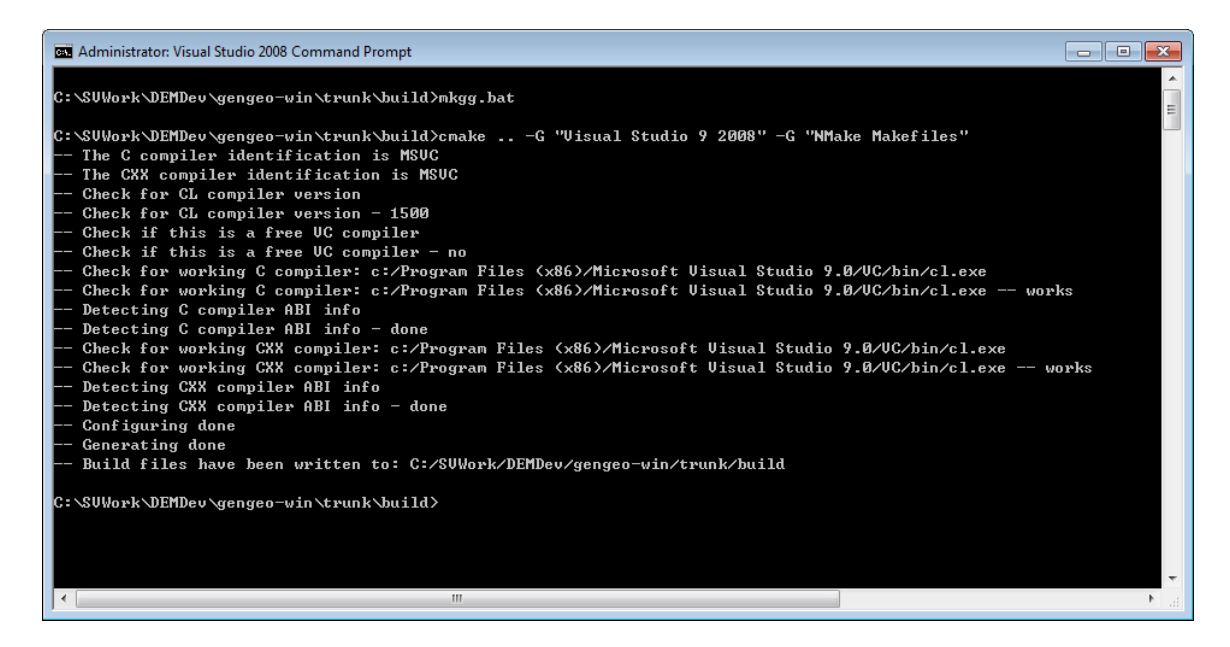

**Figure 10 Correct output from GenGeo-win CMake generation**

#### <span id="page-8-0"></span>**5.3.2 Build GenGeo-win**

After the previous step, type "nmake" in the command window, the GenGeo-win building process will then start, similar to ESyS-Particle, it might take some time depending on the configuration of your hardware [\(Figure 11\)](#page-8-1).

| <b>B. Administrator: Visual Studio 2008 Command Prompt - nmake</b><br>0<br>- 1                                               |          |  |  |
|----------------------------------------------------------------------------------------------------|----------|--|--|
| Build files have been written to: C:/SUWork/DEMDev/gengeo-win/trunk/build                                                    |          |  |  |
| C:\SUWork\DEMDev\gengeo-win\trunk\build>nmake                                                                                | $\equiv$ |  |  |
| Microsoft (R) Program Maintenance Utility Version 9.00.30729.01<br>Copyright (C) Microsoft Corporation. All rights reserved. |          |  |  |
| Scanning dependencies of target GenGeo<br>1z1 Building CXX object CMakeFiles/GenGeo.dir/geometry/Culinder.obj                |          |  |  |
| Culinder.cc<br>2x1 Building CXX object CMakeFiles/GenGeo.dir/geometry/Line2D.obj<br>Line2D.cc                                |          |  |  |
| 3z1 Building CXX object CMakeFiles/GenGeo.dir/geometry/LineSegment2D.obj<br>LineSegment2D.cc                                 |          |  |  |
| 4z1 Building CXX object CMakeFiles/GenGeo.dir/geometry/Plane.obj<br>Plane.cc                                                 |          |  |  |
| 5x1 Building CXX object CMakeFiles/GenGeo.dir/geometry/Sphere.obj<br>Sphere.cc                                               |          |  |  |
| 6z1 Building C88 object CMakeFiles/GenGeo.dir/geometry/SphereIn.obj<br>SphereIn.cc                                           |          |  |  |
| 7z1 Building CXX object CMakeFiles/GenGeo.dir/geometry/Torus.obj<br>Torus.cc                                                 |          |  |  |
| 8%1 Building CXX object CMakeFiles/GenGeo.dir/geometry/Triangle3D.obj<br>Triangle3D.cc                                       |          |  |  |
| 9z1 Building CXX object CMakeFiles/GenGeo.dir/Python/AUolume2DPy.obj<br>AVolume2DPv.cc                                       |          |  |  |
| m.                                                                                                    |          |  |  |

<span id="page-8-1"></span>**Figure 11 Building process of GenGeo-win**

You should see "[100%] Built target GenGeo" at the end of the building process which indicates a successful build [\(Figure 12\)](#page-9-0). The built binary file, which is only the Python DLL "GenGeo.pyd", is placed under "build" directory:

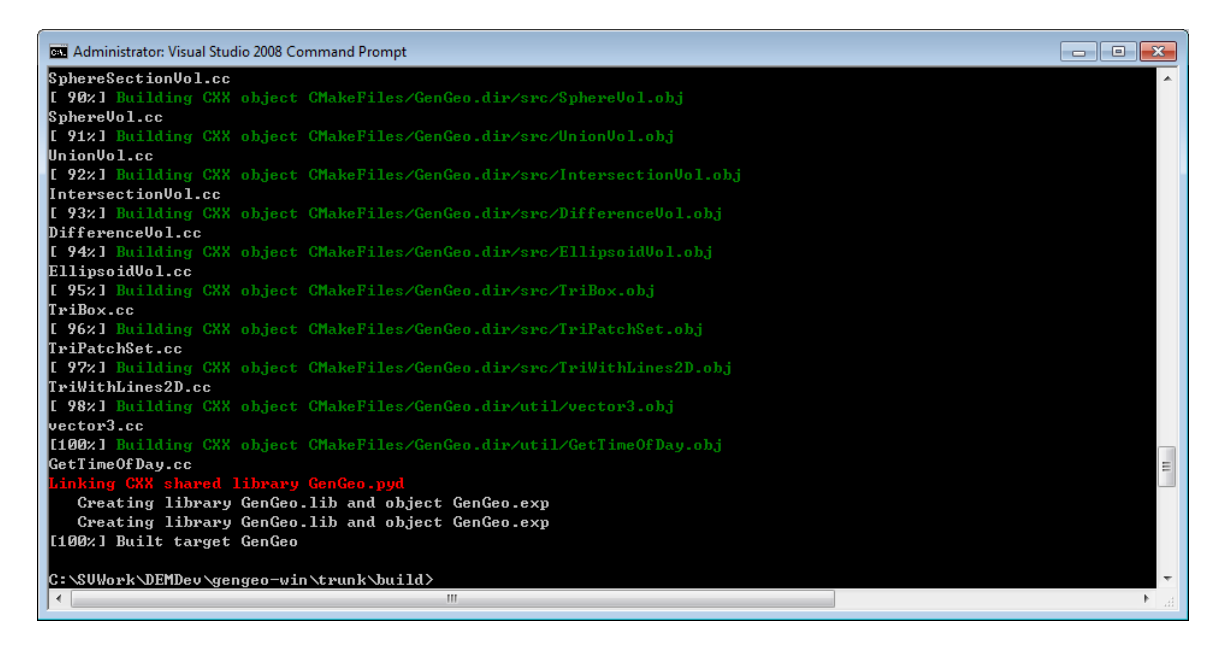

<span id="page-9-0"></span>**Figure 12 A successful build of GenGeo-win**

#### **5.3.3 Run test Python script**

Similar to Section [2.3.3,](#page-4-2) you need to add the gengeo-win compiled binary output path (your gengeo source directory\build) to the **%PATH%** and %PYTHONPATH% environment variables. An example of changing the gengeo-win environment variable should then look like (assuming you have already added esys-particle-win):

```
Variable Name: PATH
Variable Value: %PATH%;C:\esys-particle-win\buildvs2008\output\Release;
C:\gengeo-win\build
```
Variable Name: PYTHONPATH Variable Value: %PYTHONPATH%;C:\esys-particle-win\buildvs2008\output\Release; C:\gengeo-win\build

Type "run\_ex1.bat" from command prompt, if you see the output like below:

inserted: 100 inserted: 200 inserted: 300 inserted: 400 624 tries 826 tries 1551 tries 539 tries 1964 tries

#### 3869 tries total tries: 18205

This indicates the gengeo-win has been successfully compiled and installed [\(Figure 13\)](#page-10-0).

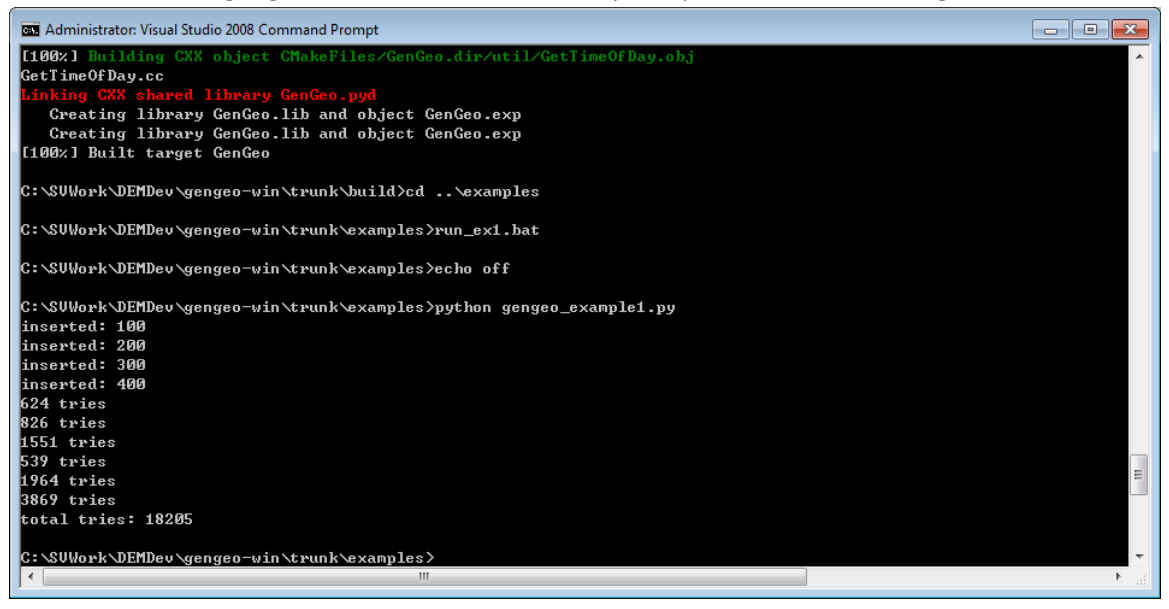

**Figure 13 Test script of GenGeo-win**

# <span id="page-10-0"></span>**6 Point of contact**

Problems related to esys-particle-win and gengeo-win can be contacted through Feng Chen [\(fchen3@gmail.com\)](mailto:fchen3@gmail.com) or via Launchpad ESyS-Particle discussion board.

# **7 Disclaimer**

THE SOFTWARE IS PROVIDED "AS IS", WITHOUT WARRANTY OF ANY KIND, EXPRESS OR IMPLIED, INCLUDING BUT NOT LIMITED TO THE WARRANTIES OF MERCHANTABILITY, FITNESS FOR A PARTICULAR PURPOSE AND NONINFRINGEMENT. IN NO EVENT SHALL THE AUTHORS OR COPYRIGHT HOLDERS BE LIABLE FOR ANY CLAIM, DAMAGES OR OTHER LIABILITY, WHETHER IN AN ACTION OF CONTRACT, TORT OR OTHERWISE, ARISING FROM, OUT OF OR IN CONNECTION WITH THE SOFTWARE OR THE USE OR OTHER DEALINGS IN THE SOFTWARE.